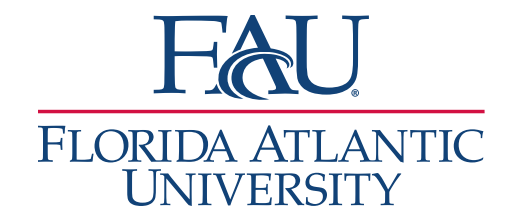

## Schedule an Appointment

## 1. Search for the student using the Quick Search field

2. Click on Schedule an Appointment

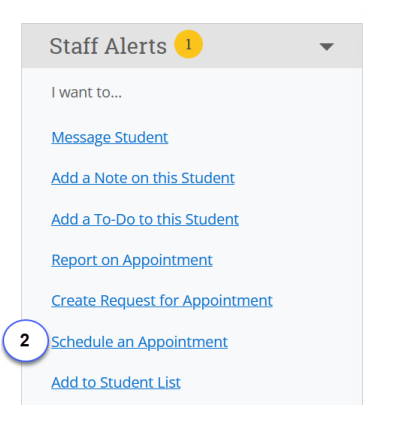

- 3. Select your filters:
	- a. Select the Care Unit
	- b. Select a Location
	- c. Select a Service
	- d. Select a Course (if the meeting is about a specific class)
	- e. Select a Meeting Type
	- f. Add comments if needed

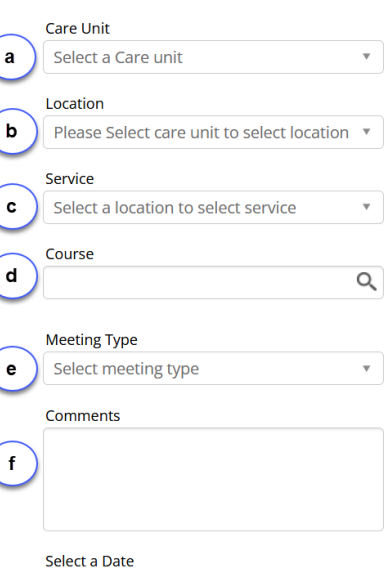

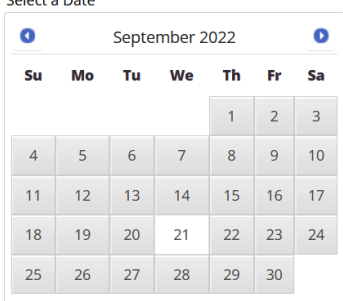

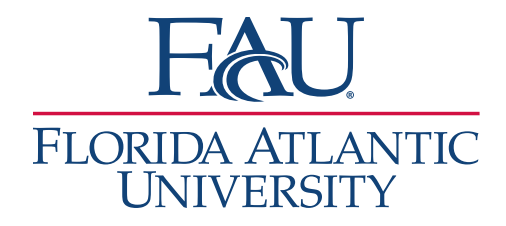

4. Select an Organizer (Advisor or other Staff)

Select An Organizer

Choose A Time To Meet

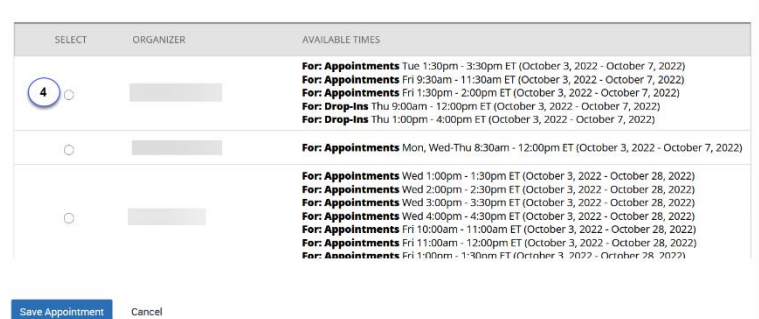

- 5. Select a Time to Meet
	- a. The calendar only displays the week
	- b. If no available appointments display, select a date in a different week from the calendar on the left
	- c. Select an Organizer
	- d. Click on a checkbox associated with the meeting time

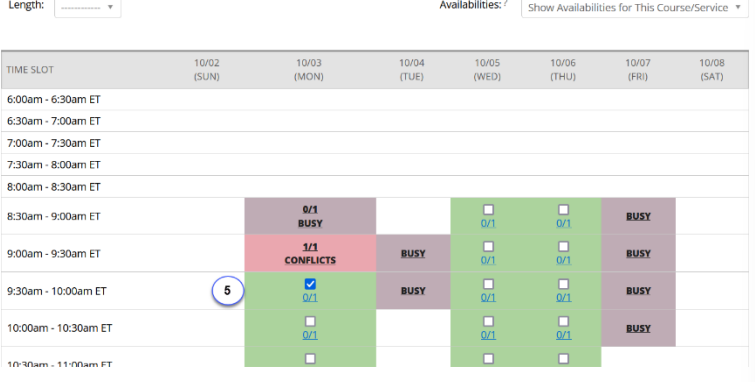

6. Adjust the reminders if needed

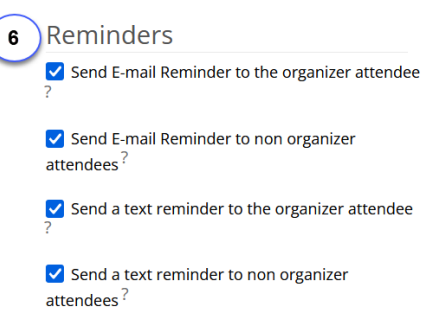

7. If needed, schedule the meeting to repeat

## Repeat This Appointment?

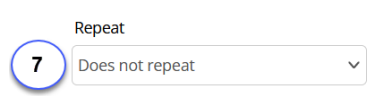

8. Save the appointment